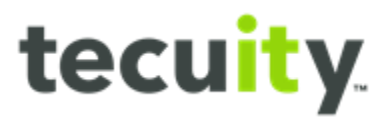

# Customer PIN Overview

# **Contents**

Why PINs - Page 2 Locating the Business Record - Page 2 Email PIN Reply - Page 4 Inputting Pin - Page 5 Troubleshooting - PIN not received - Page 7

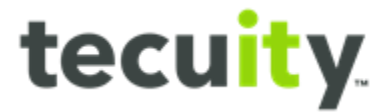

#### <span id="page-1-0"></span>**Why PINs?**

Personal Identification Numbers (PINs) are used to verify access to Business Records. Users can gain access to records to make necessary changes by utilizing a PIN.

A customer must have a login to the Pennsylvania Portal to begin. The PIN will be sent to the email address associated with the login credentials. *Note, the PIN will remain valid for only 2 hours.* 

#### <span id="page-1-1"></span>**Locating the Business Record**

 To locate the desired business record, the customer must log into the Business Filing Services System. The **user's name** and **username1** will appear in the top right-hand corner.

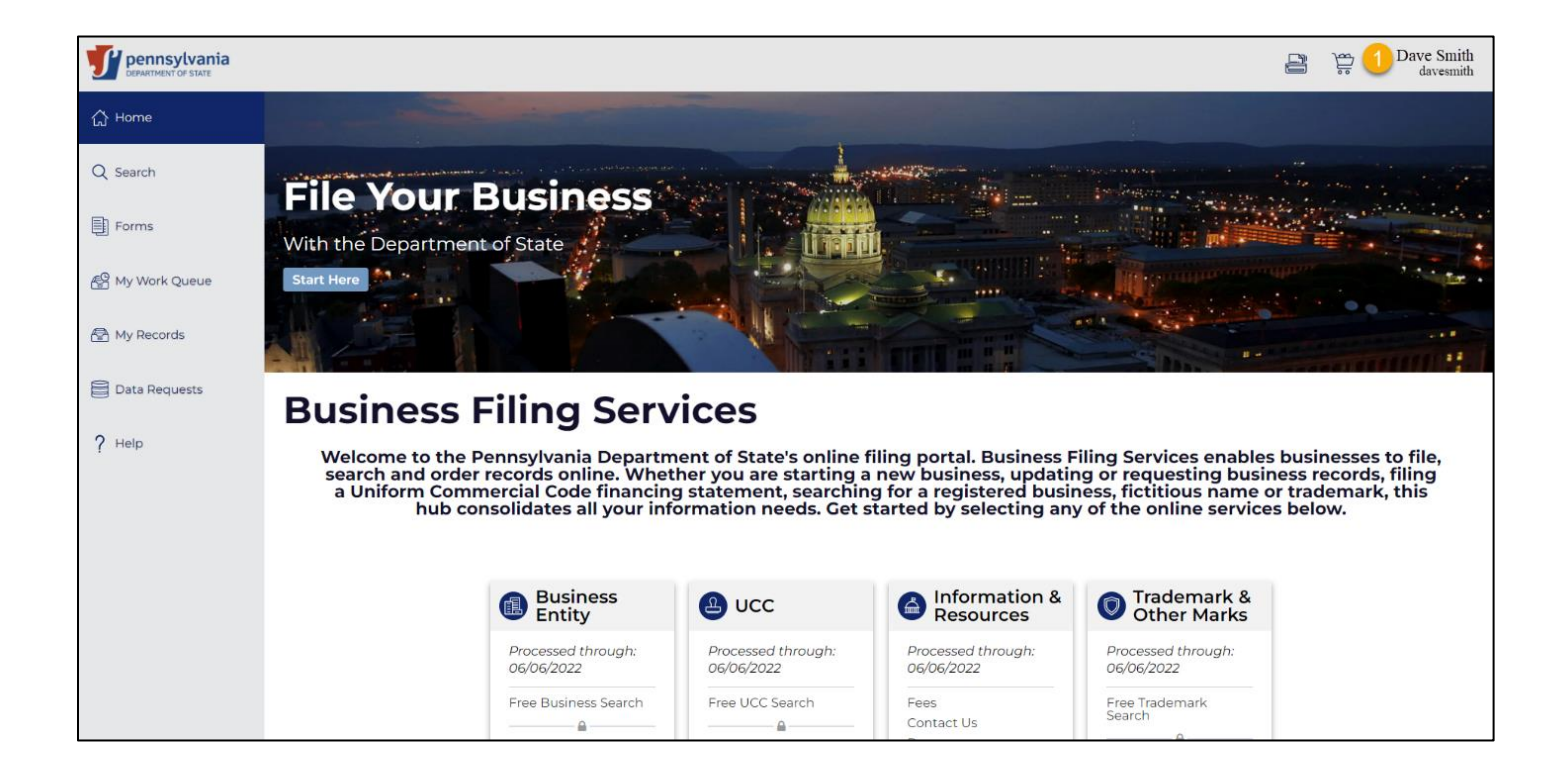

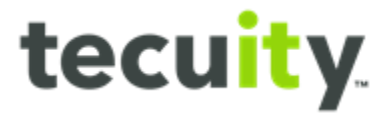

Begin by selecting **Search1** from the Navigation Pane on the left. Next, select the record type from the top of the **page2**. Enter the record name in the search bar and select the **Search<sup>3</sup>** icon. After selecting the desired record from the results, the slide out drawer will appear. Select **Request Access4** to request a PIN.

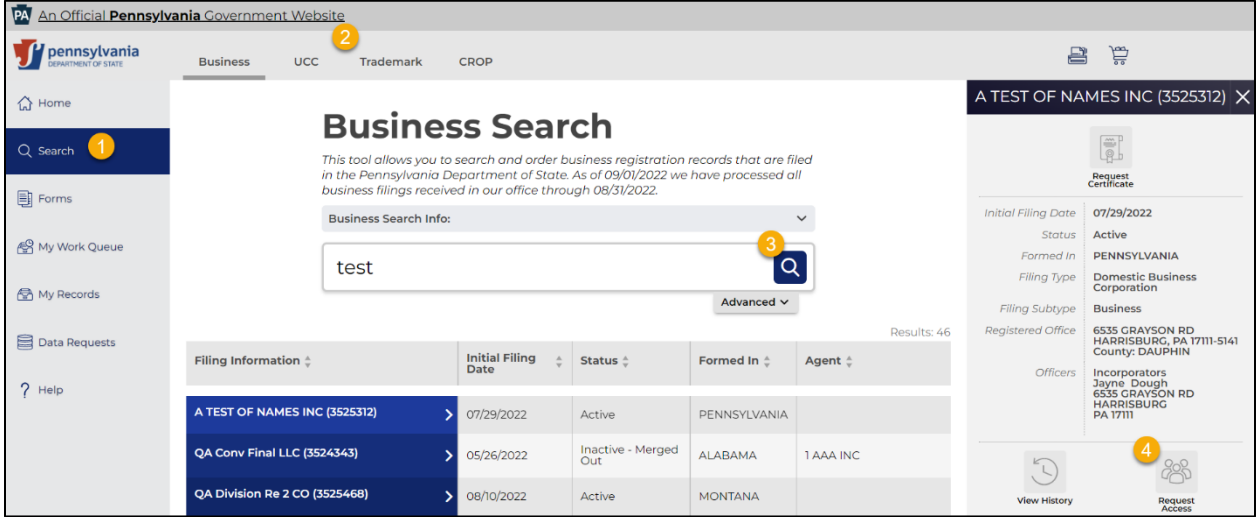

The customer must check both **boxes1** and agree to the terms before selecting **Request PIN2** .

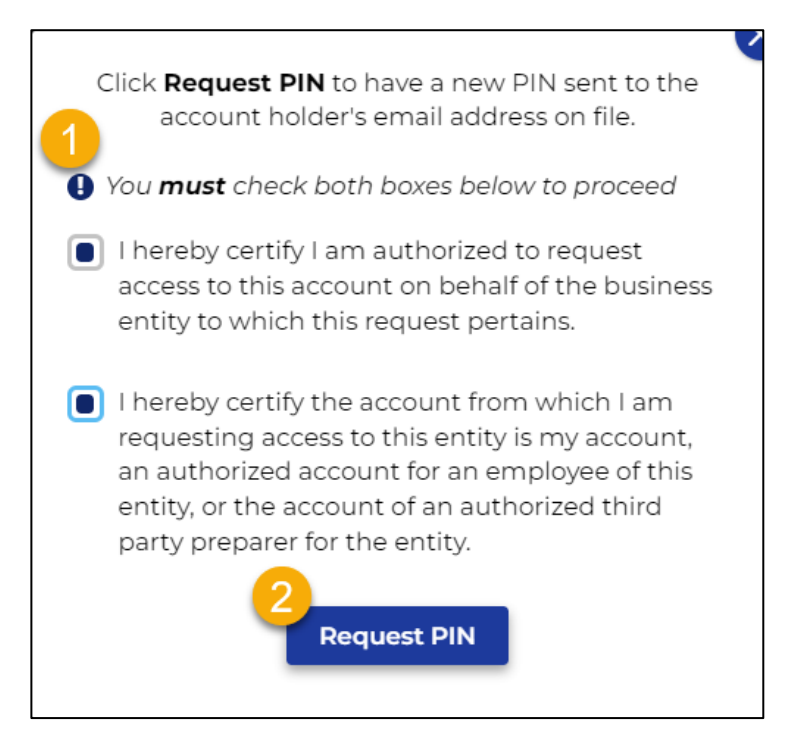

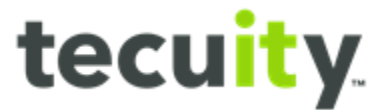

A message will appear asking the customer to **Input Pin Now1** .

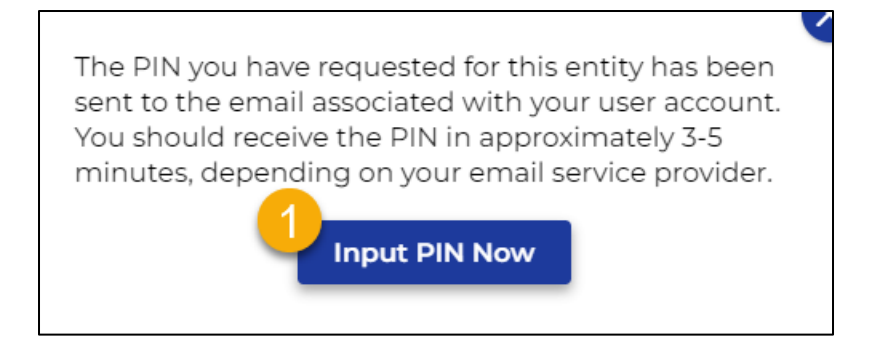

## <span id="page-3-0"></span>**Email PIN Reply**

 The email will be sent from **[no\\_reply@pa.gov](mailto:no_reply@pa.gov)**. The email sent will look like the The customer will receive an email from the PA Dept of State with the **PIN1** included. following example:

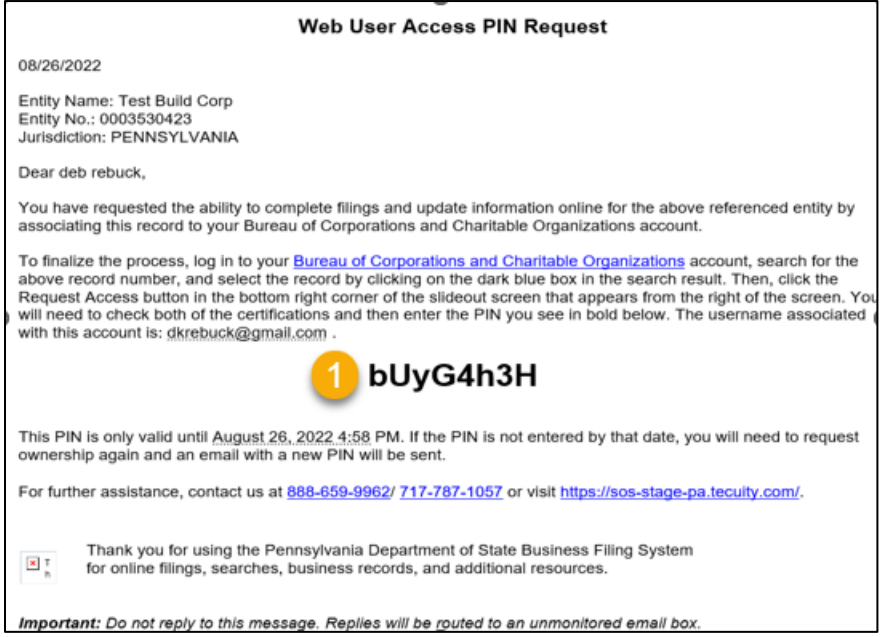

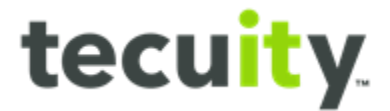

#### <span id="page-4-0"></span>**Inputting PIN**

Return to the Pennsylvania Portal and select **Input PIN Now1**. If needed, the customer can perform the search for the business record again and will then be prompted to input the PIN. *Note the PIN is case sensitive. Copying the PIN from the email directly will help to eliminate an error.* 

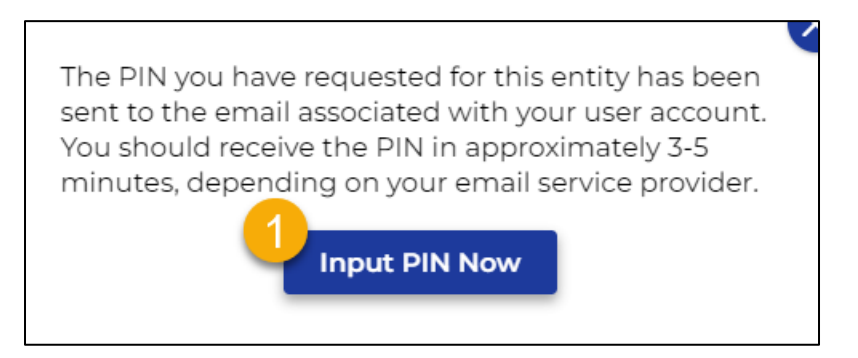

The customer must agree to the terms and check both **boxes1**. Next enter the **PIN2**  received and select **Get Access3** .

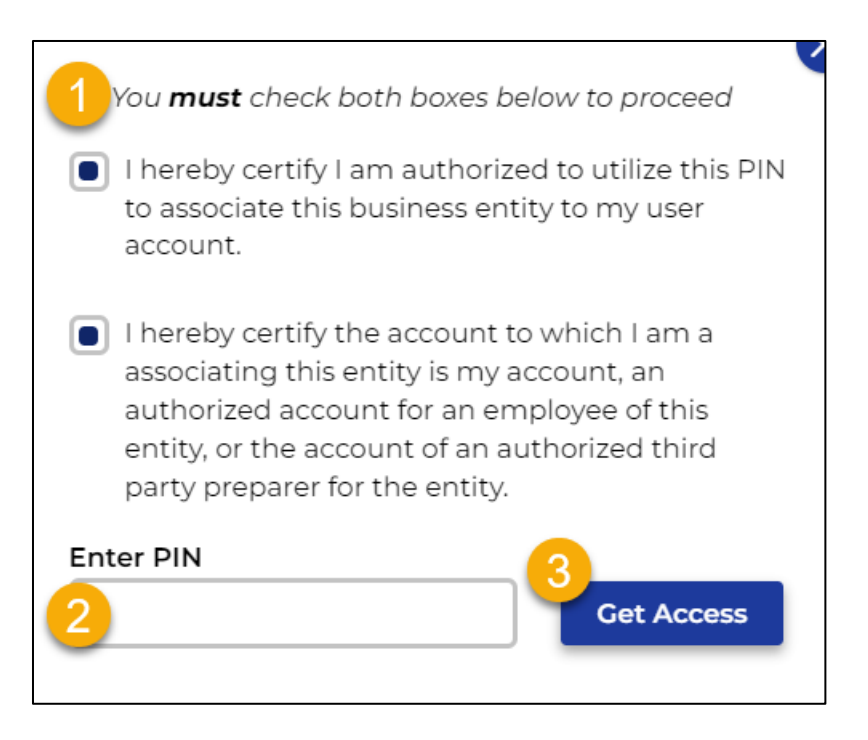

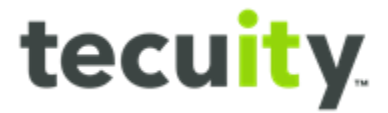

After entering the PIN, the **Manage User Access** window will display customers that have access to the selected record. From this screen, the customer can revoke access to the business record for any user. Select **Revoke1**, to revoke the access for a user. *Note, customers will be notified via email when their access is revoked, or if another customer requests access to a record they manage.* 

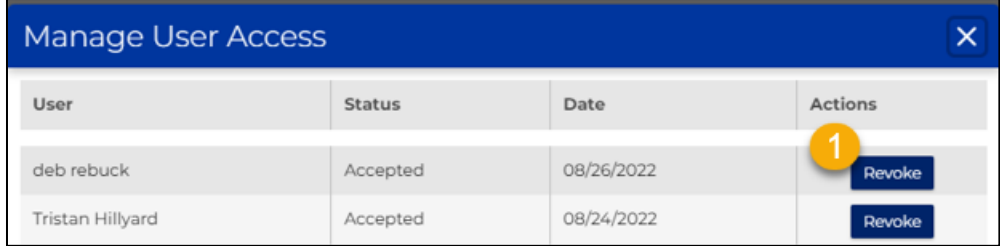

From the navigation pane, select **My Records1**. The requested **record2** is now available for the customer to view or update.

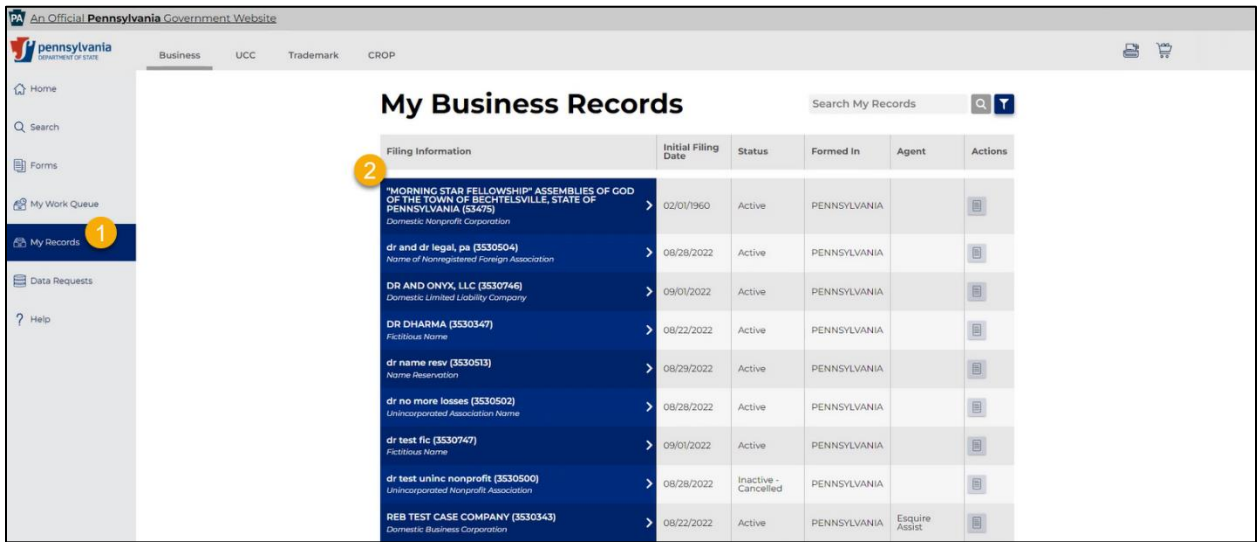

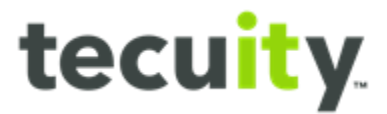

### <span id="page-6-0"></span>**Troubleshooting – PIN not received**

If the PIN was not received:

- Look for an email from **[no\\_reply@pa.gov](mailto:no_reply@pa.gov)**, with the subject line: **Web User Access Pin Request**
- Allow at least five minutes to receive the email
- Check **Spam** or **Junk** folders
- Verify the email address within the Pennsylvania Portal is associated with the username. Select the **customer name1** from the top-right of the page. Next select, **My Account2**. The **email address3** registered will be shown on the **My Account** window.

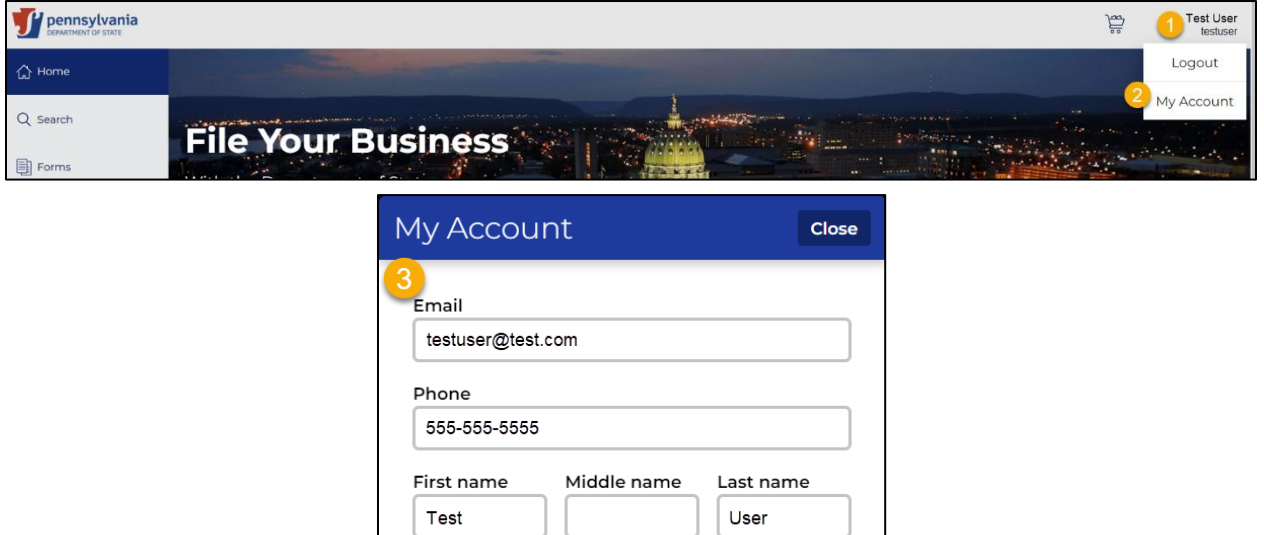

After performing the steps above, if everything appears correct notify the **PA Keystone Help Desk**.

The Help Desk can be reached by phone at: 877-328-0995, or by email at: [KeystoneLoginSupport@randstadusa.com.](mailto:KeystoneLoginSupport@randstadusa.com)